## **2 WIRE INTERCOM SYSTEM**

# DT17S-D7

**7" COLOR TFT MONITOR** 

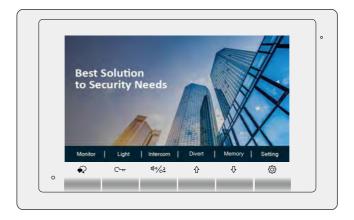

#### Note!

- Due to newer software and chips, the functions and parameters have changed.
- Please read this manual carefully before using the product you purchase,and keep it well for future use.
- Please note that images and sketch maps in this manual may be different from the actual product.

VERSION 05/01/2022

### 1. Parts and Functions

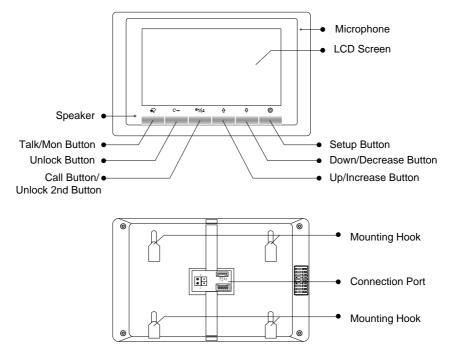

#### **Key functions**

| Microphone         | Receive voice from the user.                                     |  |
|--------------------|------------------------------------------------------------------|--|
| LCD screen         | Display the visitors' image.                                     |  |
| Setup button       | Press to select the setting item you want.                       |  |
| Down/Decrease      | Press to decrease the value.                                     |  |
| button             |                                                                  |  |
| Up/Increase button | Press to increase the value.                                     |  |
| Speaker            | Send out vioce from the visitor.                                 |  |
| Talk/Mon button    | Press to communicate hands free with visitor;                    |  |
|                    | Press to view the outdoor condition in standby mode.             |  |
| Unlock button      | Press to release the door                                        |  |
|                    | In standby mode, pick up handset, then press Call button to      |  |
| Call button/Unlock | activate the inner call;                                         |  |
| 2nd button         | During calling/talking state, press Unlock 2nd button to release |  |
|                    | the second door.                                                 |  |
| Mounting hook      | Use to hang up the monitor.                                      |  |
| Connection port    | Bus terminal.                                                    |  |

#### **Terminal Description**

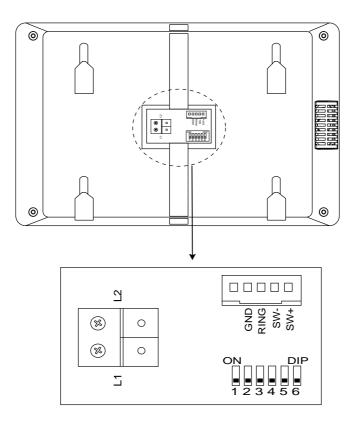

SW+,SW-: Extra door bell call button connection port.

**RING,GND:** Extra buzzer connection port.

L1,L2: Bus terminal.

DIP switches: Total 6 bits can be configured.

Bit1~Bit5: Used to User Code setting.

Bit6: Video impedance matching switch.

## 2. Mounting

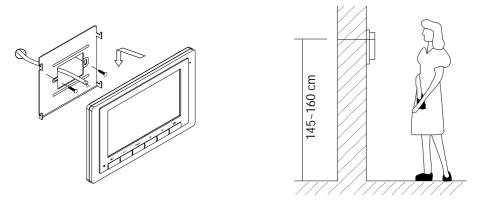

Use the screws to fix the Mounting Bracket on the mounting box.(fitting accesories includes a Bracket (Two pieces of 4X25 screws are needed for fastening the Mounting Bracket), Special 2 wire connectors to connect with Monitor)

Wire the system correctly(see the later connection chapter) then hang the Monitor on the Mounting Bracket firmly.

### 3. Main Menu

The Main menu is your starting point for using all the applications on your monitor.

Press **Setup** button, or **Down** button, or **Up** button in standby mode, the Main menu will appear as follow:

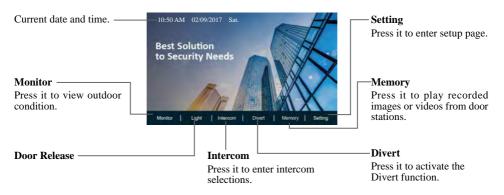

\* 1. If you want to activate Divert and Memory, DT-IPG should be connected to the system.

2. Current date and time: You can also synchronize the system time via clock server. Please refer to the related manual for detailed instructions.

### 4. Basic Door Release Operation

- 1. Press **Call** button on outdoor station, the Monitor rings, at the same time, the screen displays the visitors' image.

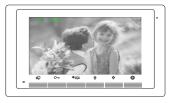

**Talk/Mon** button again to end the communication. If nobody answers the phone, the screen will be turned off automatically after 40 seconds.

- 3. During talking state, Press C→r Unlock button to open the door for the visitor.(if two locks are connected to door camera, press ◄, press ◄, **Unlock 2nd** button to release the second lock )

### 5. Intercom Function

It is available to call between monitors in the same room or in the same system, or call the Guard Monitor. Follow the steps to activate the functions:

#### Calling other monitors in the same system

(1)When the monitor is in standby mode, press O Setting button to enter main menu page.

(2)Press 4./c<sup>2</sup> Call button/Unlock 2nd button to enter Intercom page.

(3)Press 4.1/c<sup>2</sup> Call button/Unlock 2nd button again to enter Intercom Call page.

(4)Select the building number and room number you want, and then press  $\checkmark$  Talk/Mon button to call the corresponding user.

(5)Intercom calling. If the call is answered, conversation is activated.

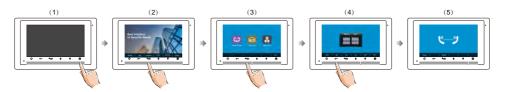

\*Note:

1. Press 4 / Call button/Unlock 2nd button on panel in standby mode to enter Intercom page in shortcut.

2. If the DT-IPG connected to the system, the system support 8-digit input, 4-digit building number, 4-digit room number, each can be individually changed. If not, you can only input 2-digit room number, the range is 01~32, otherwise the system will prompt error.

3. The system will automatically displays the last dial number when enter the dial-up interface.

4. The mode of building/room number must be 4-digit(such as 5678) or 2-digit(such as 89), do not allow the middle space(such as 12 3), otherwise the system will prompt error.

#### Calling monitors in the same room

(1)When the monitor is in standby mode, press  $\bigotimes$  Setting button to enter main menu page.

(2)Press Information Call button/Unlock 2nd button to enter Intercom page.

(3)Press **<sup>(3)</sup>** Up button to activate Inner Call.

(4)Inner calling. all other monitors in the same room will ring at the same time, whichever monitor answers the call, conversation is started, other monitors will stop ringing at once. (Calling ends automatically after 30 seconds if nobody answers the call)

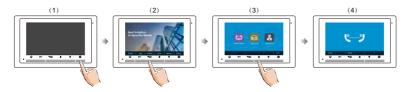

#### Calling the guard monitor

A Monitor can be assigned as Guard Unit Monitor.

(1)When the monitor is in standby mode, press  $\bigotimes$  Setting button to enter main menu page.

(2)Press 4. / Call button/Unlock 2nd button to enter Intercom page.

(3)Press **Down** button to activate **Guard Unit**.

(4)Guard unit calling. when the Guard Unit Monitor answers the call, conversation with the guard person is started.

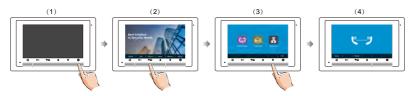

## 6. Opening Staircase Light

**Note:** The staircase light should be connected on the system, and this function should be supported by RLC. Please refer to RLC user instruction in detail.

Press C- $\pi$  Unlock button on main menu page to open the staircase light, the staircase light will be turned off automatically after 60 seconds.

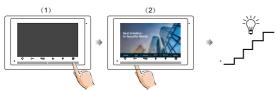

\*Press C--- Unlock button again to turn off the light.

## 7. Memory

The recorded images/videos can be playback on monitor.

You can also delete the images/videos. Follow the steps:

(1)When the monitor is in standby mode, press  $\{ \bigcirc \}$  Setting button to enter main menu page.

(2)Press **\$ Down** button to enter **Memory** page.

(3)Press • Talk/Mon button to activate Delete item, and it will show "?" on the screen.

(4)Press A Talk/Mon button again to delete this image/video.

(5)Delete this image/video finally.

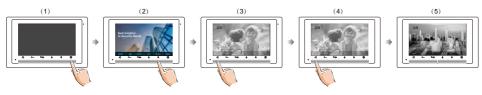

## 8. Divert Call

The calling from door station can be diverted to your phone. please note that this function should be supported by the unit of IPG.

Three modes can be selected.

1. No Divert: Calls from outdoor station will not be diverted.

**2. Divert, If No Answer**: If nobody answers the call in 30s when receives call from door station, diverts the call to the phone.

At this mode, the monitor will shut off the screen after diverting successfully, but you can still use it in normal.

**3. Divert, Simultaneously**: When receives call from door station, diverts the call to the phone immediately.

At this mode, the monitor will always open the screen and show image from door station during diverted, if the monitor answers the call at this time, diverted will conclude at once.

Follow the steps to activate this function:

(1)When the monitor is in standby mode, press  $\bigotimes$  Setting button to enter main menu page.

(2)Press **() Up** button to enter **Divert** page.

(3)Follow the instructions to select the item you want.

(4)After the call mode is selected, it returns to the last menu.

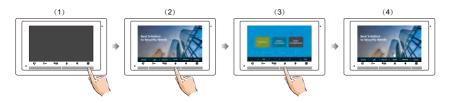

#### Note:

- \* The status bar on main menu page will show " 🚺 " icon.
- \* The time limited with the phone is 90s.

#### How to get QR code

(1)When the monitor is in standby mode, press  $\bigotimes$  Setting button to enter main menu page.

(2)Press **() Up** button to enter **Divert** page.

(3)Press C--- Unlock button to get QR code.

(4)Press • Talk/Mon button could change password.

Usage: After changing password, the QR code will change, then the previous tenant will longer log in. And new customer can use his/her phone to scan this new QR code and log in.

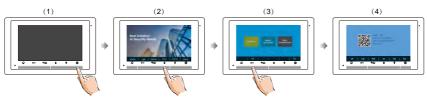

9. Download Setup VDP Connect APP

1. Scan and download VDP Connect APP, or search "VDP Connect" on APP store.

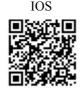

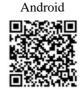

2. Permit "VDP Connect" with internet access and camera, on monitor, in QR code page , and keep in QR code page. on VDP Connect APP, press on middle bottom, to scan QR code on monitor, and press "Save".

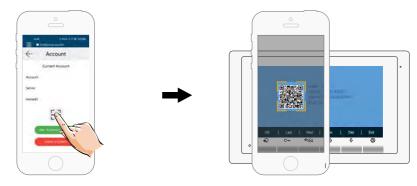

3. After login SIP account on VDP Connect APP, check on status bar, or tap on the "Connected" area to manually register, until VDP Connect display:

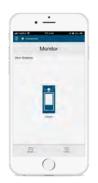

## 10. Basic Setup Instructions

#### Door station call tone setting

(1)When the monitor is in standby mode, press O Setting button to enter main menu page.

(2)Press 🔅 Setting button again to enter door station call tone setting page.

(3)Use  $\Delta / \Phi$  button to select the tone you want.

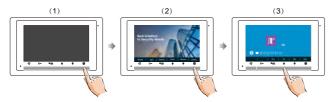

#### Inercom call tone setting

(1)When the monitor is in standby mode, press <sup>(2)</sup> Setting button to enter main menu page.
(2)Press <sup>(2)</sup> Setting button twice to enter intercom call tone setting page.

(3)Use  $\Delta / \overline{\nabla}$  button to select the tone you want.

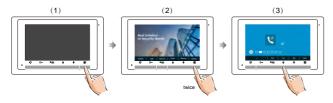

#### Door bell tone setting

(1)When the monitor is in standby mode, press  $\bigotimes$  Setting button to enter main menu page.

(2)Press (3) Setting button three times to enter door bell tong setting page.

(3)Use  $\Delta / \Phi$  button to select the tone you want.

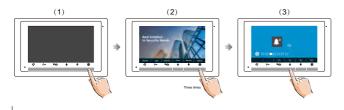

#### Tone volume setting

(1)When the monitor is in standby mode, press  $\bigotimes$  Setting button to enter main menu page.

(2)Press (3) Setting button four times to enter tone volume setting page.

(3)Use  $\triangle / \clubsuit$  button to select the volume level you want.

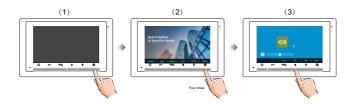

#### **Restore to default**

(1)When the monitor is in standby mode, press  $\bigotimes$  Setting button to enter main menu page.

(2)Press ② Setting button five times to enter restore to default setting page.
(3)Use ☆ / ♀ button to activate restore to default.

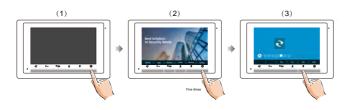

#### Change date & time & Time Zone

(1)When the monitor is in standby mode, press  $\bigotimes$  Setting button to enter main menu page.

(2)Press 🔅 Setting button five times to enter restore to default setting page.

(3)Press and hold  $\bigcirc$  **Unlock** button for 3s.

(4)Use  $\Box_{\pi}, \P_{\pi}, \Omega_{\pi}, \Omega$ , v button to change the value you want.

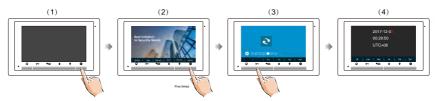

#### Screen and volume adjustment

During monitoring or talking state, press O Setup Button, the Adjust page will be displayed.

The Scene mode selection: Total 4 screen modes can be selected in sequence.

Select the item you want to set.

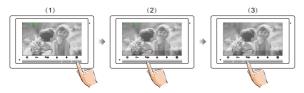

## 11. Monitor Parameter Setting

#### How to enter the installation setting page

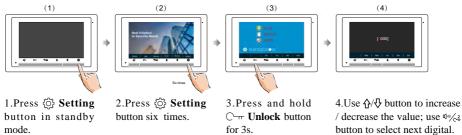

\*Note: Press and hold 😳 Setting button for 3s on panel in standby mode to enter the installation setting page in shortcut.

# **Information for Setting the Unlock Time:**

# Setting the Unlock Time on an Entry Panel:

Unlock Time refers to the amount of time that the door is open to allow a visitor to enter. The Entry Panel default is 5 seconds which is adequate for most installations. When a longer time is required the setting can be increased.

Generally, the preferred method for changing the Unlock Time is directly on the Entry Panel.

Refer to the installation manual of the Entry Panel for information. Note: setting methods vary between Entry Panel models.

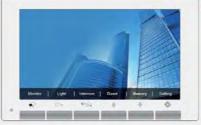

DT-17S

# **Setting Unlock Time On the Monitor Station:**

The current DT-17S monitor has a default setting of five (5) seconds and does not support changing the Unlock Time from the Monitor. The five second time matches the default setting of Entry Panels and is adequate for most systems.

Previous DT-17S versions allowed changing the Unlock Time from the Monitor Station (up to 99 seconds). Refer to the next several pages to determine the Software Update Version.

There is also information for changing Unlock Times on the previous DT-17S Monitor Station versions.

# Software Update Version Information:

**Current Monitor Version:** Due to a manufacturing change, The current DT-17S monitors no longer allow changing the Unlock Time through the menu settings and have a fixed five (5) second Unlock Time. The Software Update Version is 04.00.00 or higher.

Various methods are available for setting the Unlock Time. See the next several pages for options.

**Previous Monitor Versions:** the Unlock Time setting can be changed through the settings menu. They have a Software Update Version lower than 04.00.00.

Use the instructions below to verify the Software Update Version to determine if the DT-17S monitor is the previous or current model.

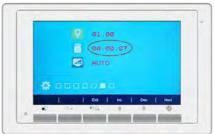

About Page

Instructions for verifying the Software Update Version number:

- 1. Start in Standby Mode (Monitor connected with screen off).
- 2. Press the Settings Button  $\{ \widehat{O} \}$  To enter the Main Menu.
- 3. From the main menu press the  $\{ \bigcirc \}$  Settings until the About page is displayed.

4. The Software Update Version is listed on the About page.

See the next several pages for information on how to set Unlock Time on both current and previous models.

# Setting the Unlock Time on a Previous Version DT-17S Monitor Station:

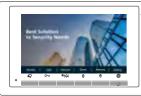

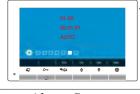

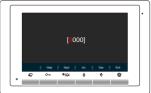

Main Menu

About Screen

Installer Setup

## Applies to DT-17S Monitors with a Software Update Version <u>lower</u> than 04.00.00 (previous models).

Entry Panels have a default Unlock Time of 5 seconds. When the Unlock Time is changed from a Monitor Station the Entry Panel Unlock time is updated. The new setting will apply to the Entry Panel throughout the system.

Use these steps to set the Unlock Time from the Monitor:

- 1. Start in Standby Mode (Monitor connected with screen off)
- 2. Press the Settings Button  $\{\widehat{O}\}$  to display the Main Menu.
- 3. From the Main Menu press the  $\{ \bigcirc \}$  Settings Button until the About screen is active.
- 3. From the About page, press the Unlock Button C --- and hold for 3 seconds.
- 4. The Installer Setup screen allows setting the Unlock Time using codes from 8401 to 8499, select from 1 to 99 seconds using the codes (example: 10 seconds = 8410 code).
- Use the up and down Arrow Buttons 
   <sup>1</sup>→<sup>1</sup> to increase or decrease the value.
- 6. Press the Next Button,  $\P'''/C^{2}$  this will update the Entry Panel and exit the set-up screen.

– Unlock Time, Page C –

# Methods for Setting the Unlock Time using a Current DT-17S Monitor Station:

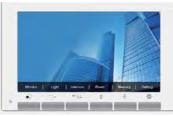

DT-17S

## Applies to DT-17S Monitors with Software Update Version 04.00.00 or higher (current models).

DT-17S Unlock Time is fixed at five (5) seconds. This setting matches the default Unlock Time for various Entry Panels. Five (5) seconds is adequate for most installations.

## **Available Options for Setting the Unlock Time:**

- 1. Set the Unlock Time Directly on the Entry Panel:
  - Entry Panels that are used with DT-17S and DT-433 Monitors are: DT-607 series, DMR11S/SA, DMR18S, DT-821 Series and DT-608 Series. Each of these Entry Panels support Unlock Time setting directly.
  - Refer to the Entry Panel Installation Manual (setting methods vary).
- 2. Set the Unlock Time using a different Monitor Station:
  - Use DX-47, DX-471, DT-471 or DT-47MG Monitors.
  - Refer to Installation Manuals (setting methods vary).
- 3. Use the 2Easy DT-RLC Multi-Purpose Relay to control the unlock time. Requires connection to the two-wire bus. Refer to the DT-RLC Manual.
- 4. Use NY3 12VDC or NY4 24VDC Timer/Relay (next page).

– Unlock Time, Page D –

## Use a Separate NY3 or NY4 Timer/Relay: Works with DT-17S and Entry Panels.

## Two Versions: 12VDC or 24VDC are Available.

Connects to the Entry Panel, Door Strike and a power supply.

Mount near the Entry Panel and door strike for simple installation.

Use with any strike that can be powered using a 12VDC or 24VDC power supply.

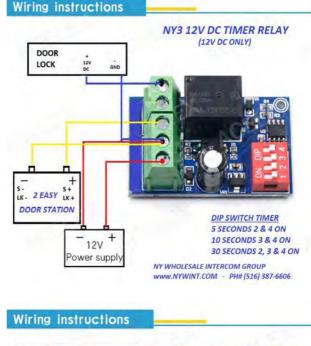

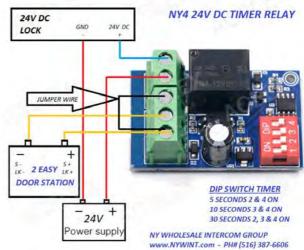

- Unlock Time, Page E -

#### How to know the machine code

When you want to set the monitor parameter, you must to know the setting code.

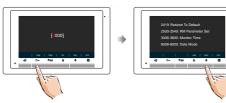

1.Press C-rr **Unlock(Help**) button in installation setting page.

4.Use  $\Lambda/\Phi$  button to search the code you want.

#### The setting items and codes are as followings

| Code      | Setting Item     | Description                                                                                                    |
|-----------|------------------|----------------------------------------------------------------------------------------------------|
| 2419      | Reset To Default | To reset user setup, installer setup                                                                                                    |
| 2500-2549 | RM Parameter Set | Input code 2501 to enter Card Management Menu, could add/delete cards<br>for door station 1;<br>Input code 2511 to enter Card Management Menu, could add/delete cards<br>for door station 2;<br>Input code 2521 to enter Card Management Menu, could add/delete cards<br>for door station 3;<br>Input code 2531 to enter Card Management Menu, could add/delete cards<br>for door station 4. |
| 3006-3600 | Monitor Time     | set monitor time as 6-600 seconds (30s by default)                                                                                                    |
| 8008-8009 | Date Mode        | 8008:M-D-Y (by default),8009:D-M-Y                                                                                                    |
| 8012-8013 | Time Mode        | 8012:12-hour (by default),8013:24-hour                                                                                                    |
| 8016-8017 | Bypass Setting   | reserved                                                                                                    |
| 8018-8020 | Video Format     | 8018:Auto (by default), 8019:PAL, 8020:NTSC                                                                                                    |
| 9015-9016 | Intercom On/Off  | Enable Intercom (by default),9016:Disable Intercom                                                                                                    |
| 9017-9018 | Memory On/Off    | This function need IPG. 9017:Enable auto-record (by default),9018:Disable auto-record                                                                                                    |
| 9101-9104 | DS Quantity      | to set quantity of door stations 1-4pcs. 1 by default                                                                                                    |
| 9200-9216 | Cam Quantity     | to set quantity of camera 0-16pcs. 0 by default                                                                                                    |

#### How to set the sub station monitor address

Maximum 4 monitors can be connected in one apartment, one master monitor together with 3 sub station monitors, so you should set the address correctly.(note:must have one monitor to be set as master monitor)

The code of 8000 is used to set the master monitor.

The code of 8001 is used to set the first sub station monitor .

The code of 8002 is used to set the second sub station monitor.

The code of 8003 is used to set the third sub station monitor.

#### How to set date and time format

The system offers two methods of date and time.

The code number of 8008 is used to set the date format as month/date/year The code number of 8009 is used to set the date format as date/month/year The code number of 8012 is used to set the time format as 12 hour system The code number of 8013 is used to set the time format as 24 hour system

#### How to set the monitor panel on

In default mode, when receive a calling, the master and sub station monitors will ring at the same time, and just the master monitor can display the image while the sub station monitors can not. But the settings can be changed, you can set the master monitor and all the sub station monitors to panel on at the same time when receiving a call, just input the code number of 8006 on each sub station monitor.

Press call button on door station

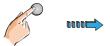

When reveiving calling, all monitors can display the image at the same time

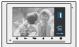

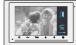

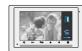

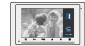

Master monito

#1st sub station monitor

#2nd sub station monitor

#3rd sub station monitor

#### Entering address form page

With a tool to Toggle one of the DIP(1-5) to open **Address Setting** page. Refer to the followings:

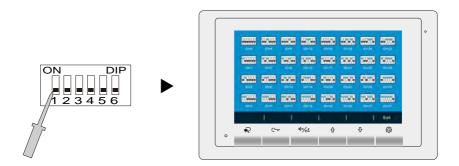

#### How to set the user code for the monitor

In the DT system, every apartment must have a unique identification called User Code. The DIP swiches are used to configure the User Code for each Monitor.

- Bit-1 to Bit-5 are used to User Code setting. The value is from 1 to 32, which have 32 different codes for 32 apartments.
- When multi Monitors are installed in one apartment, these Monitors have to use the same User Code setting, and the Master/Sub station mode should be set on the Monitor.
- Bit-6 is line terminal switch, which have to be set to ON if the Monitor is in the end of the line(bus), otherwise set to OFF. The end of the line is terminal that no other section will start from it.

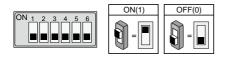

| Bit state | Setting        | Bit state | Setting    |
|-----------|----------------|-----------|------------|
|           | Monitor not at |           | Monitor at |

Ē

the end of

the line.

the end of the

line.

Bit-6 line terminal setting:

#### For multi tenants' apartment set up

| Bit state         | User Code | Bit state         | User Code | Bit state         | User Code |
|-------------------|-----------|-------------------|-----------|-------------------|-----------|
| ON<br>1 2 3 4 5 6 | Code=1    | ON<br>1 2 3 4 5 6 | Code=12   | ON<br>1 2 3 4 5 6 | Code=23   |
| ON<br>1 2 3 4 5 6 | Code=2    | ON<br>1 2 3 4 5 6 | Code=13   | ON<br>1 2 3 4 5 6 | Code=24   |
| ON<br>1 2 3 4 5 6 | Code=3    | ON<br>1 2 3 4 5 6 | Code=14   | ON<br>1 2 3 4 5 6 | Code=25   |
| ON<br>1 2 3 4 5 6 | Code=4    | ON<br>1 2 3 4 5 6 | Code=15   | ON<br>1 2 3 4 5 6 | Code=26   |
| ON<br>1 2 3 4 5 6 | Code=5    | ON<br>1 2 3 4 5 6 | Code=16   | ON<br>1 2 3 4 5 6 | Code=27   |
| ON<br>1 2 3 4 5 6 | Code=6    | ON<br>1 2 3 4 5 6 | Code=17   | ON<br>1 2 3 4 5 6 | Code=28   |
| ON<br>1 2 3 4 5 6 | Code=7    | ON<br>1 2 3 4 5 6 | Code=18   | ON<br>1 2 3 4 5 6 | Code=29   |
| ON<br>1 2 3 4 5 6 | Code=8    | ON<br>1 2 3 4 5 6 | Code=19   | ON<br>1 2 3 4 5 6 | Code=30   |
| ON<br>1 2 3 4 5 6 | Code=9    | ON<br>1 2 3 4 5 6 | Code=20   | ON<br>1 2 3 4 5 6 | Code=31   |
| ON<br>1 2 3 4 5 6 | Code=10   | ON<br>1 2 3 4 5 6 | Code=21   | ON<br>1 2 3 4 5 6 | Code=32   |
| ON<br>1 2 3 4 5 6 | Code=11   | ON<br>1 2 3 4 5 6 | Code=22   |                   |           |

## 12. Basic Connection

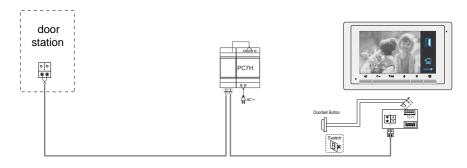

## 13. Specification

| • | Power supply for indoor monitor: | DC 20~28V                    |
|---|----------------------------------|------------------------------|
| • | Power consumption:               | Standby 6.6mA; Working 240mA |
| • | Monitor screen:                  | 7 Inch digital color LCD     |
| • | Display Resolutions:             | 800*3(R, G, B) x 480 pixels  |
| • | Video signal:                    | 1Vp-p, 75Ω, CCIR standard    |
| • | Wiring:                          | 2 wires, non-polarity        |
| • | Dimension:                       | 140(H)×220(W)×17.5(D)mm      |

### 14. Precautions

1) All components should be protected from violence vibration. And not allow to be impacted, knocked and dropped.

2) Please do the cleanness with soft cotton cloth, please do not use the organic impregnant or chemical clean agent. If necessary, please use a little pure water or dilute soap water to clean the dust.

3) Image distortion may occur if the video monitor is mounted too close to magnetic field e. g. Microwaves, TV, computer etc.

4) Please keep away the monitor from wet, high temperature, dust, caustic and oxidation gas in order to avoid any unpredictable damage.

5) Must use the right adaptor which is supplied by the manufacturer or approved by the manufacturer.

6) Pay attention to the high voltage inside the products, please refer service only to a trained and qualified professional.

### FOR TECHNICAL SUPPORT CALL 1516-387-6606 FROM 9AM TILL 4PM MONDAY THRU FRIDAY OUR WEBSITE WWW.NYWINT.COM

DT-ENG-17S-D7-V2

The design and specifications can be changed without notice to the user. Right to interpret and copyright of this manual are preserved.